# Documenti di adempimento fine anno da caricare su ARGO

È arrivato il momento di passare su Argo tutti i documenti prodotti per gli adempimenti di fine anno.

Oltre alla procedura operativa per la creazione della cartella su ARGO del tipo 2C\_MAT\_ADEMPIMENTI\_FINALI\_AS19\_20 dove mettere tutti i file, vi darò dei suggerimenti e consigli per operare tranquillamente e con ordine.

- 1. Create una cartella sul desktop all'interno della quale inserirete tutti i file prodotti per gli adempimenti di fine anno facendo attenzione a non dimenticare nulla;
- 2. Create la cartella del tipo: "2C\_MAT\_ADEMPIMENTI\_FINALI\_AS19\_20" su ARGO;
- 3. Caricate i file all'interno di questa cartella.

Si analizzano adesso i singoli passi:

## **Creazione di una cartella sul desktop all'interno della quale inserire tutti i file prodotti per gli adempimenti di fine anno:**

#### **Se già avete tutti i file ordinati in una vostra cartella, potete saltare questo punto.**

Portarsi col mouse su una parte qualsiasi dello schermo (DESKTOP) senza lacuna finestra aperta, cliccare col tasto destro e selezionare col click del mouse (tasto sinistro) la voce "nuovo" e poi "cartella":

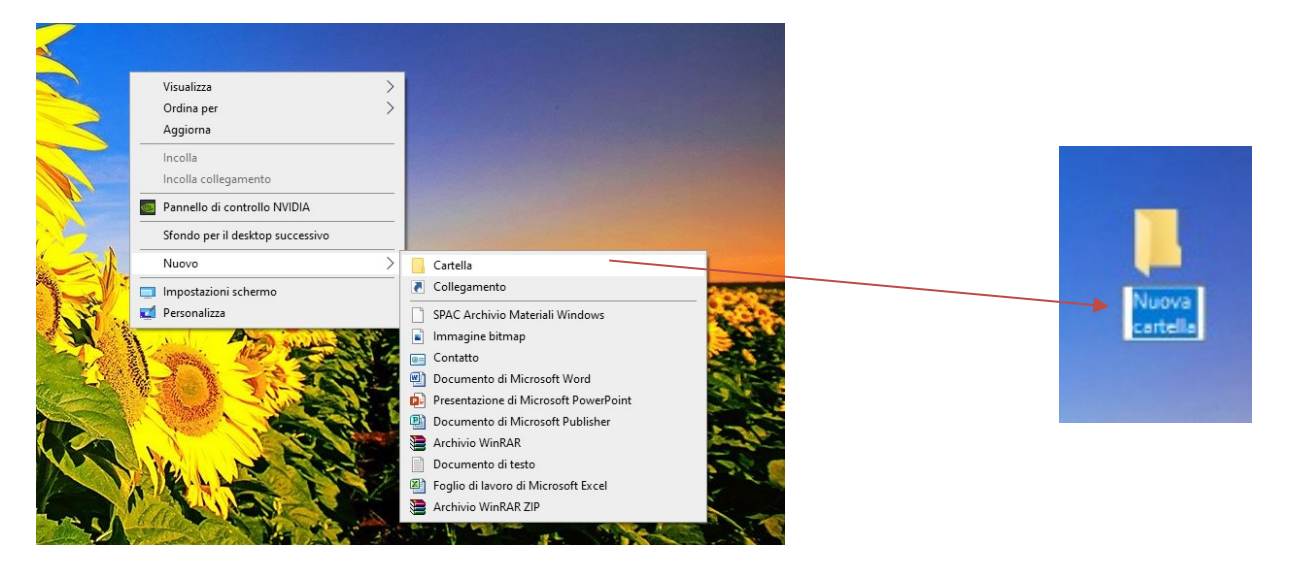

Troverete sul vostro "Desktp" una cartella con una scritta evidenziata in blu "nuova cartella", potete subito scriverci sopra e chiamarla per esempio: adempimenti fine anno 2C MAT"

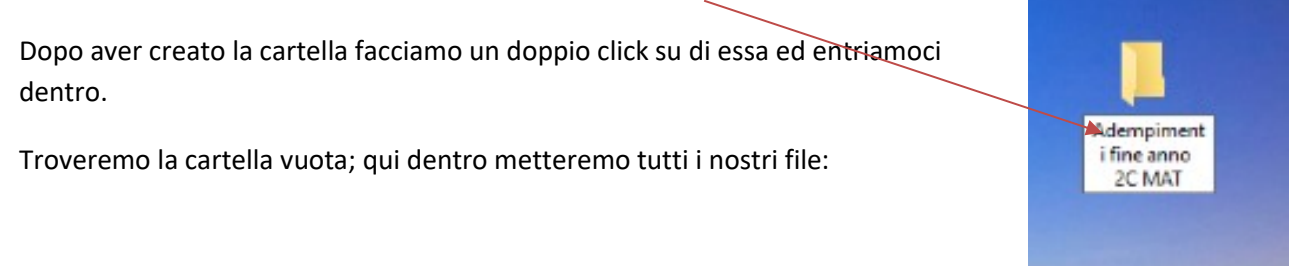

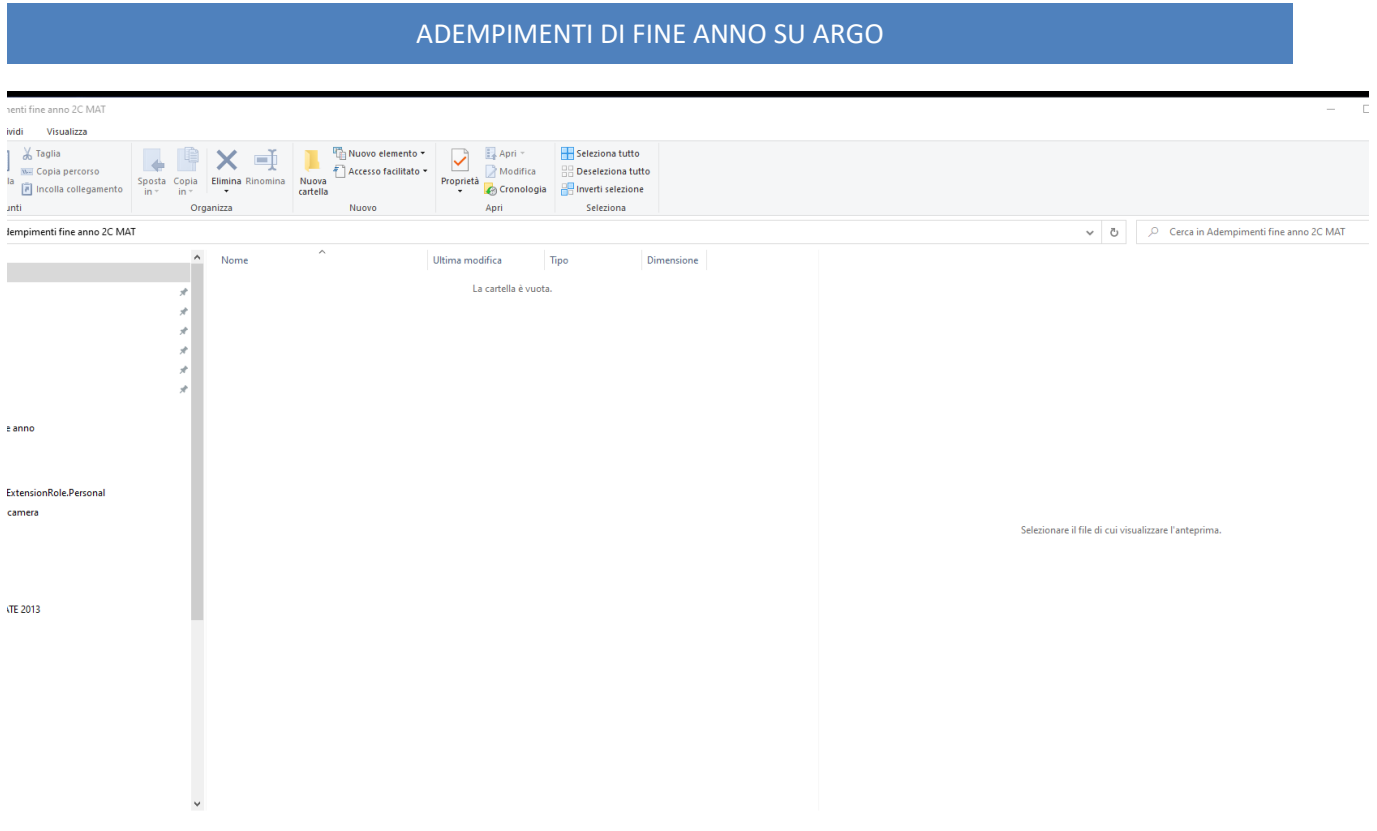

Cerchiamo i nostri file cioè, per intenderci, quelli che abbiamo copiato nelle cartelle drive della nostra classroom CDC (esempio: "2\_C\_MAT\_DOCUM\_AMMINISTRATIVI\_CdC"), e copiamoli dentro la cartella appena creata.

Nel caso in cui voleste scaricare i file dal drive e usare quelli direttamente ecco come fare:

entrate dentro la cartella, individuate il file e, cliccando col tasto destro sullo stesso selezionate "scarica":

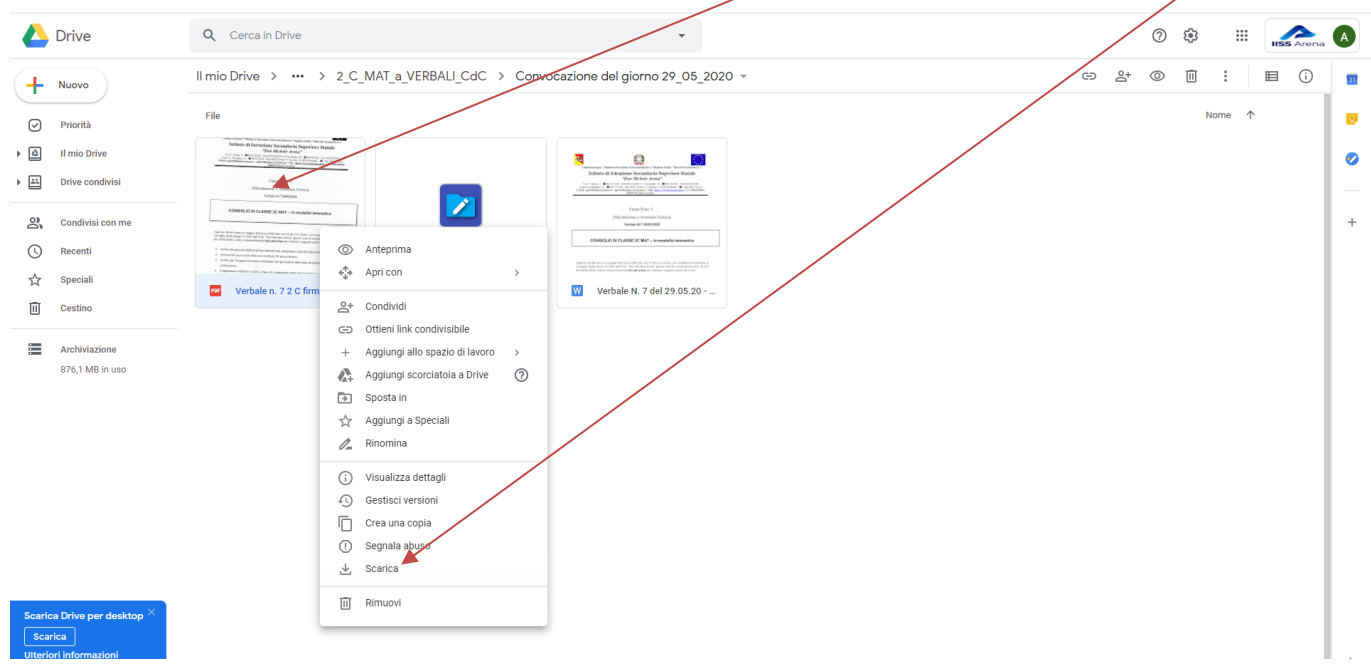

Troverete tutti i file scaricati con la stessa procedura nella cartella "download" del vostro computer:

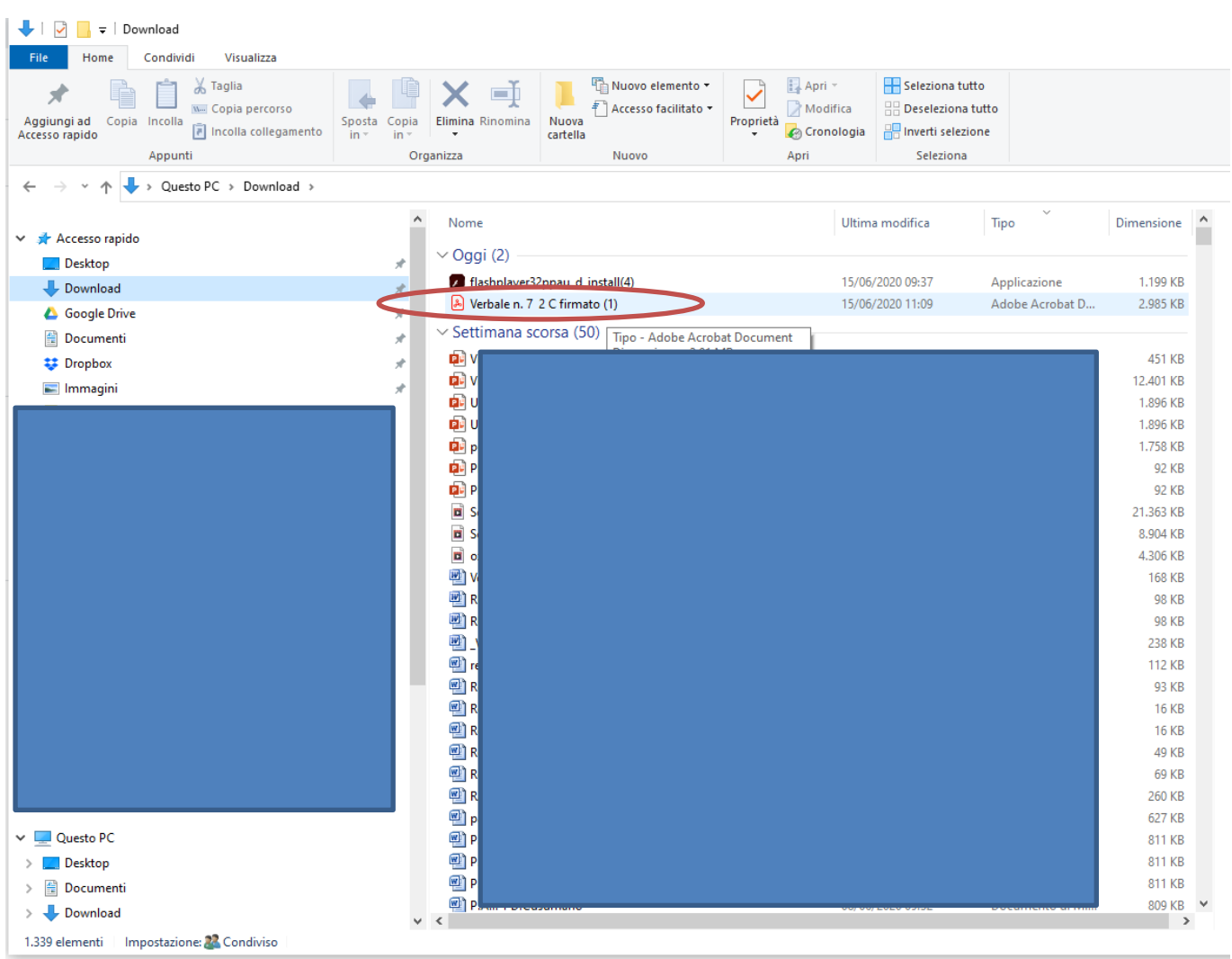

Una volta scaricati tutti i file su "download" selezioniamoli tutti e copiamoli nella cartella creata sul desktop.

Per selezionare tutti i file scaricati e copiarli insieme ecco come fare:

- andate nella cartella "download",
- individuate i file scaricati che dovrebbero essere tutti insieme,
- posizionatevi accanto il primo file in una parte bianca senza selezionarlo (vedi foto),<br>
Deconologia | Belinvettis

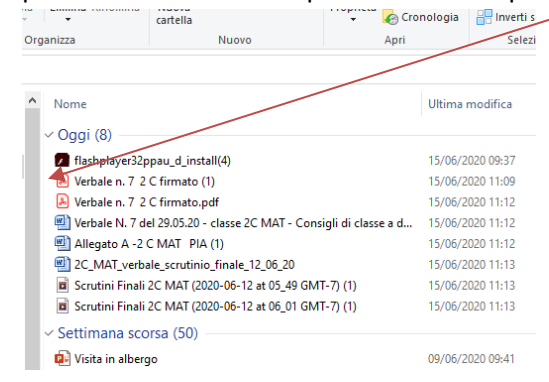

# ■ Cliccate col tasto sinistro del mouse e, senza lasciarlo, coprite tutti i file col finistrella di selezione:<br>Organizza

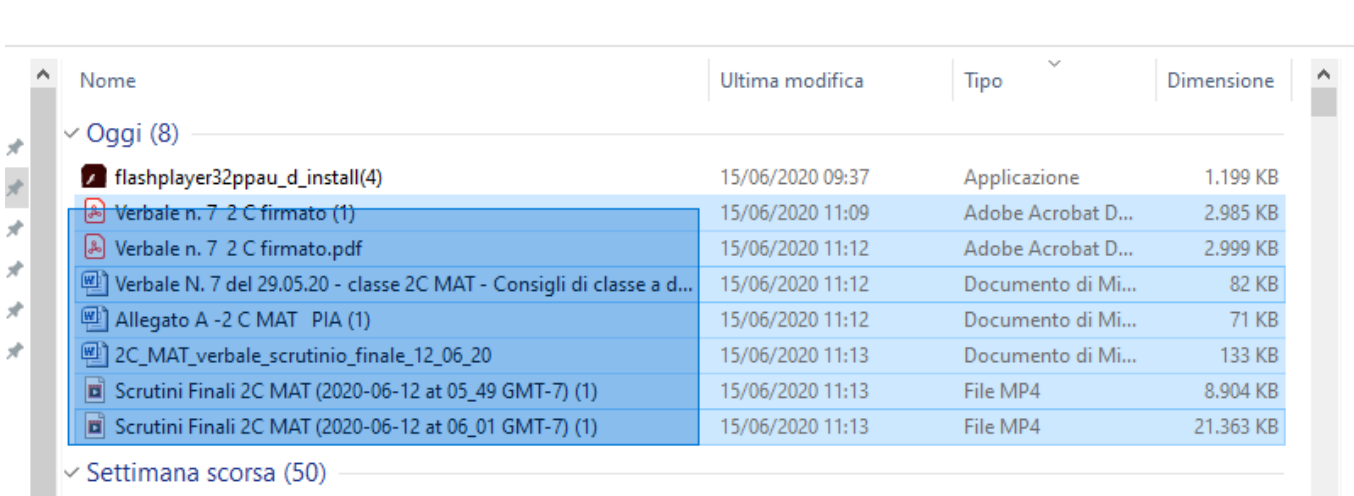

## ■ Dopo esservi accertati che i file sono tutti evidenziati come sopra, cliccate col tasto destro del mouse e fate "copia":

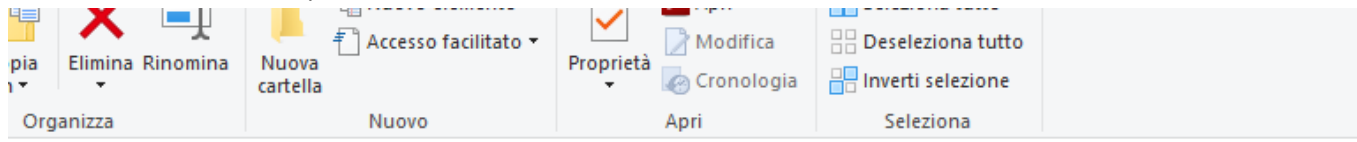

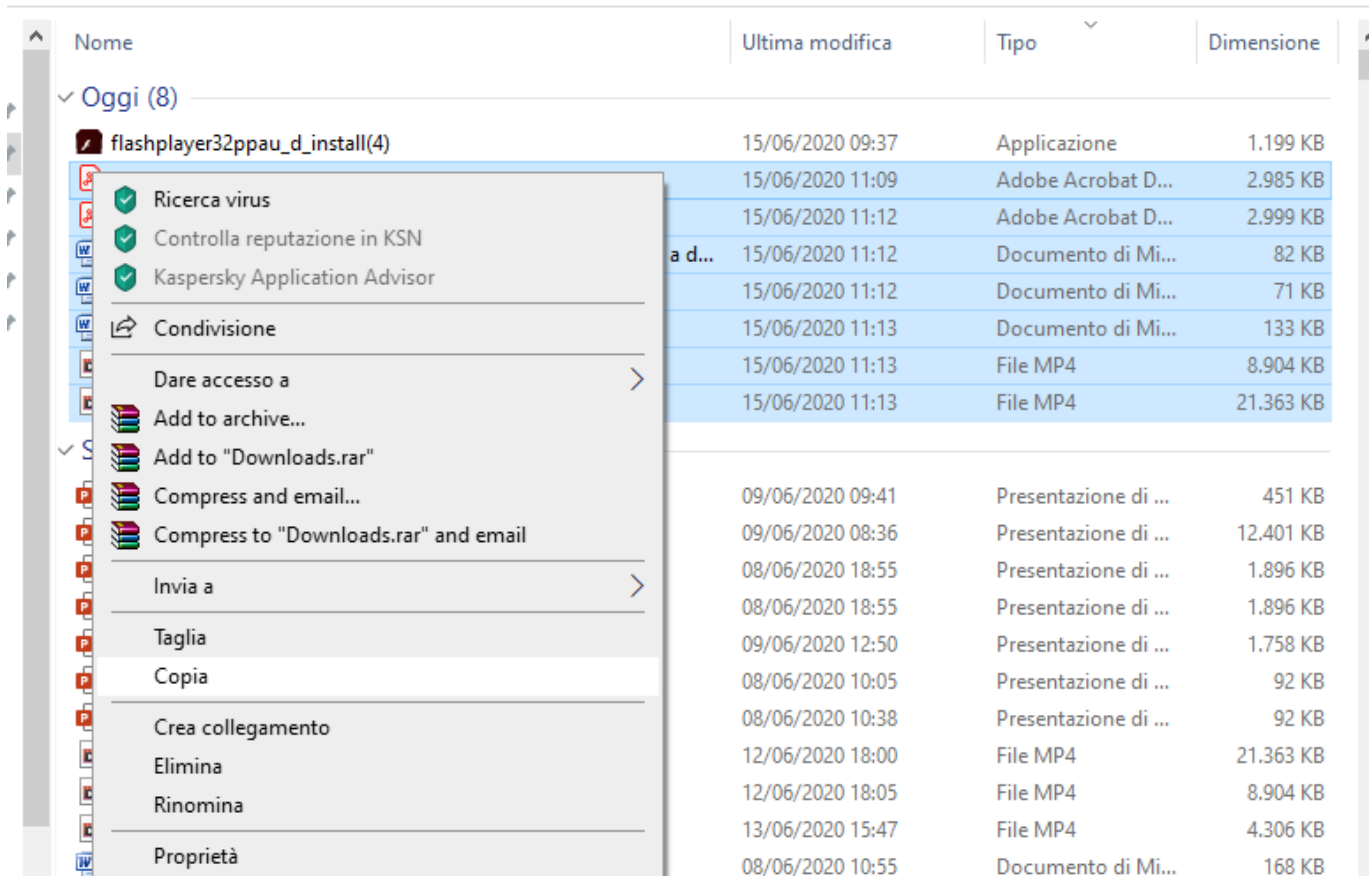

▪ Dopo aver fatto copia, i vostri file sono copiati negli appunti del sistema, potete andare sulla cartella creata nel desktop e, cliccandocol tasto destro del mouse all'interno della stessa, fare "incolla":

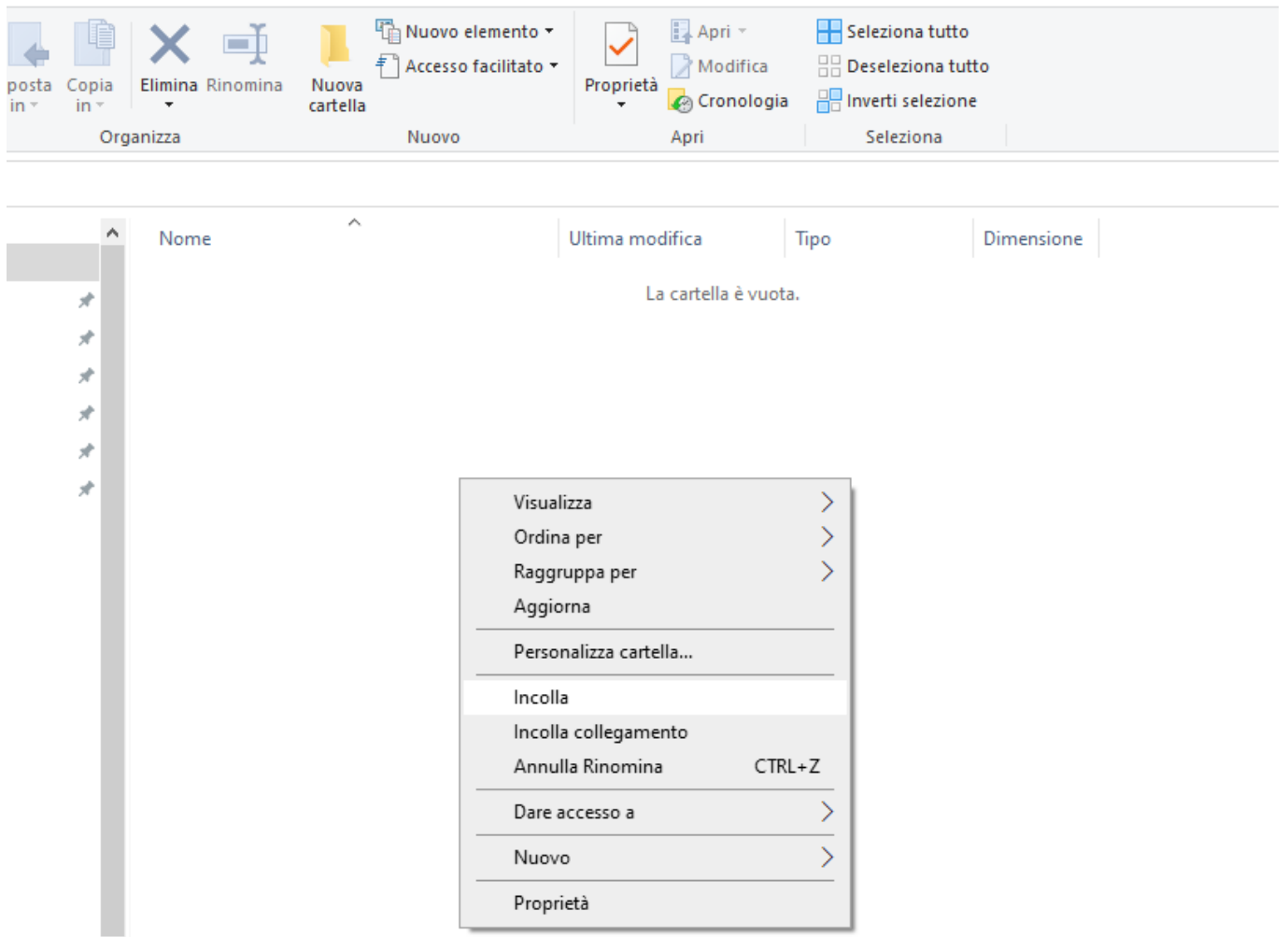

▪ Troverete tutti i file copiati nella cartella:

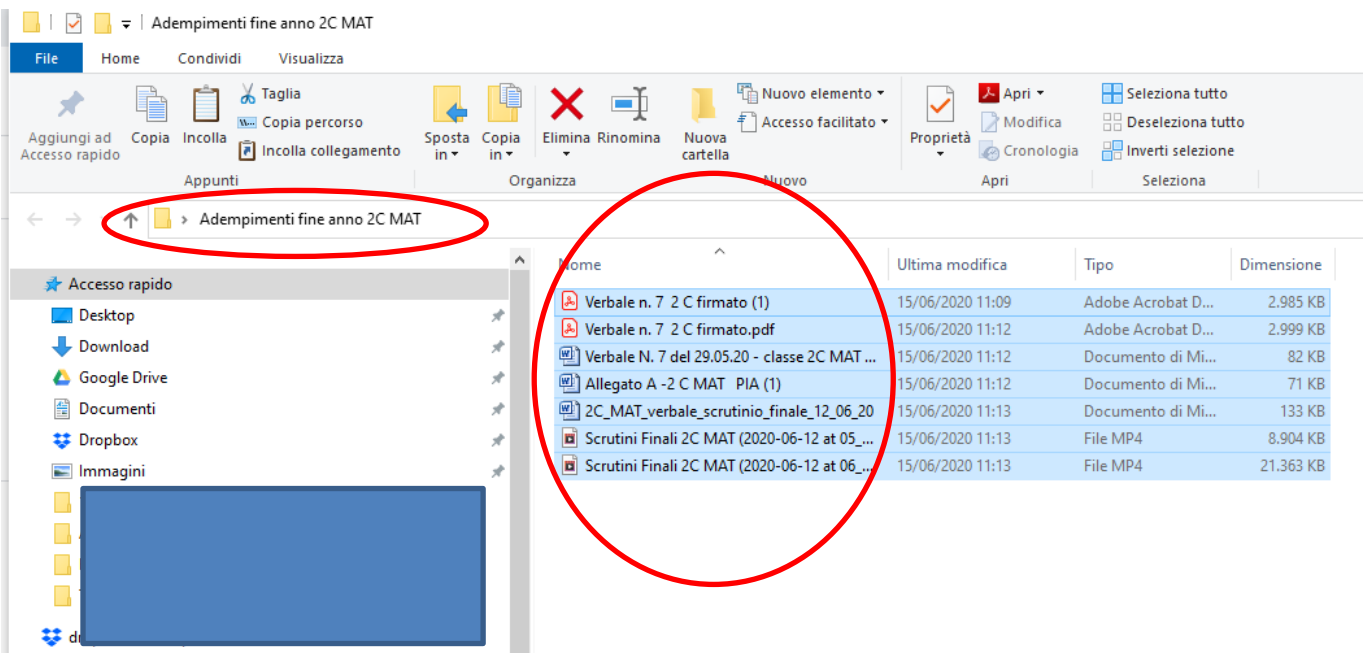

Naturalmente potete inserire i file dentro la cartella con tutti i metodi che già conoscete, per trascinamento, per singolo file, come volete. Qui ho fatto vedere solo il metodo di scaricare da drive e copiare tutti insieme.

#### **Create la cartella del tipo: "2C\_MAT\_ADEMPIMENTI\_FINALI\_AS19\_20" su ARGO**

Entrare in Argo didup e seguire il percorso: "didattica" → "Condivisione documenti" → "le mie condivisioni" e poi click sul tasto "aggiungi":

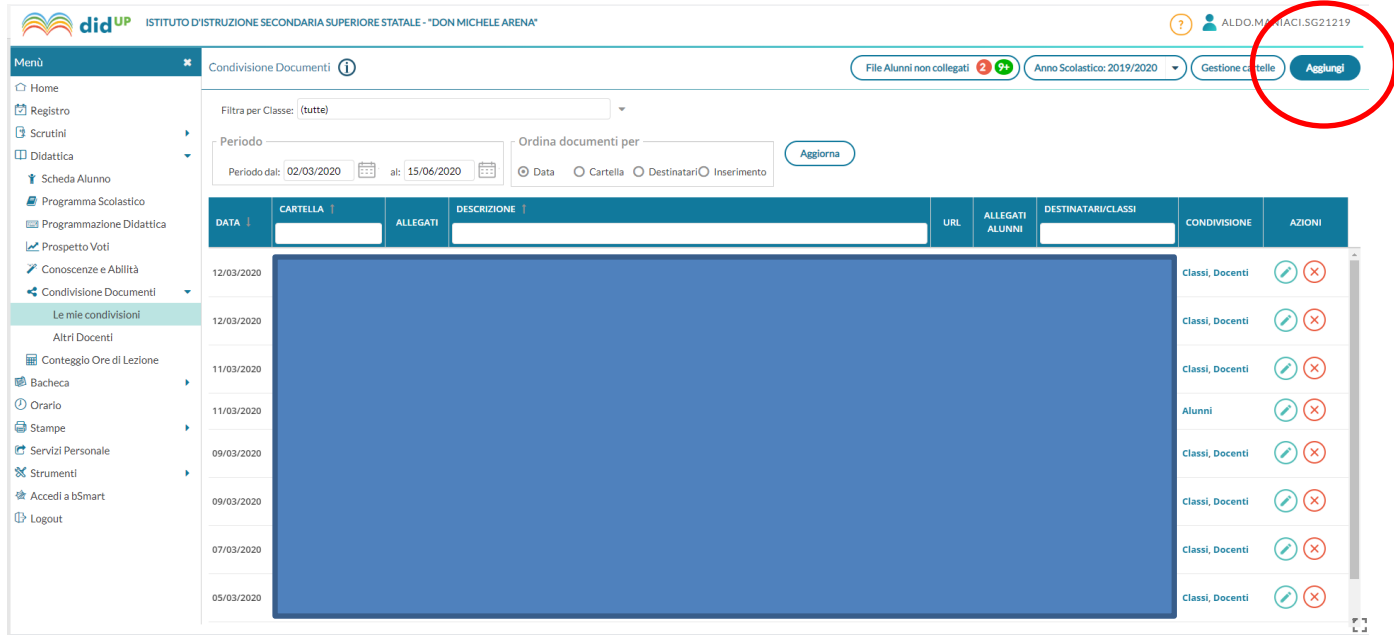

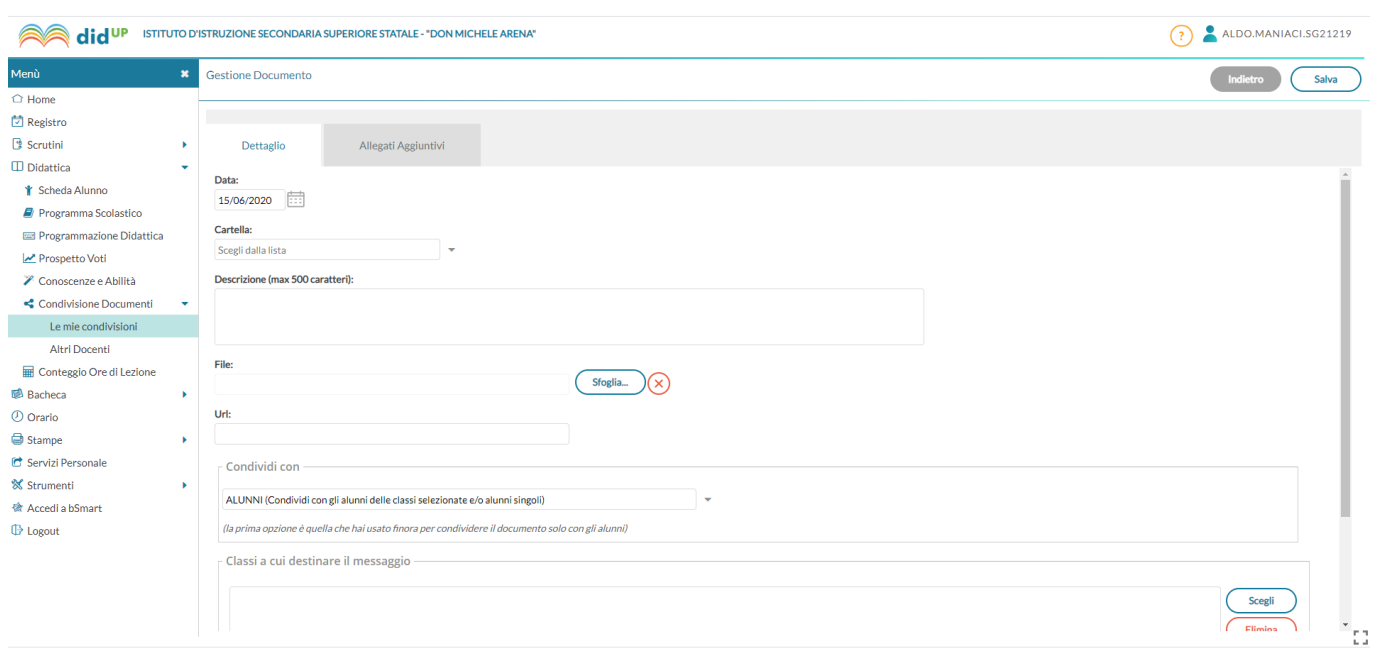

Inserire i dati richiesti e caricare singolarmente i file avendo cura di descriverli in ogni schermata di caricamento come mostrato più avanti.

Per prima cosa carico il verbale degli scrutini finali decrivendo di cosa si tratta e la data; prima seleziono nella finestrella "cartella" il nome della stessa (per esempio *didattica a distanza 2C MAT*); dopo averlo caricato cliccando su "sfoglia" e selezionandolo dalla cartella della sua posizione, e fatto "apri", me lo ritroverò come sotto:

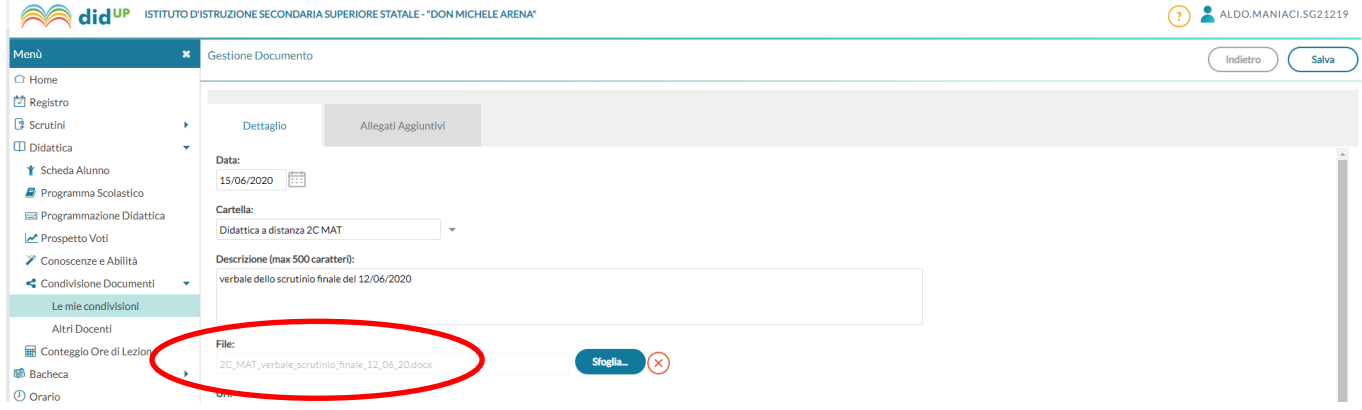

Dopo di che proseguo col caricare tutti gli altri file andando nella sezione "Allegati Aggiuntivi":

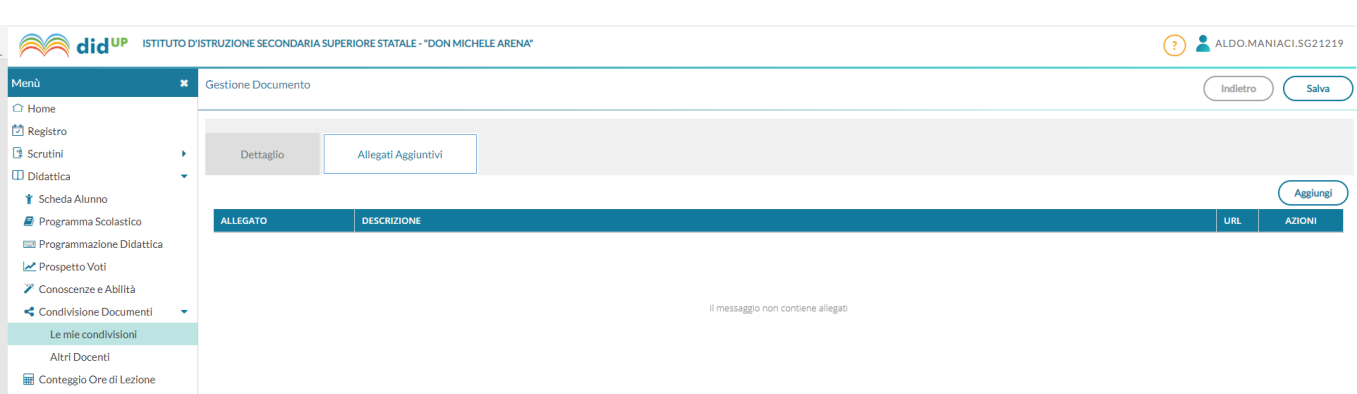

Qui uno per uno caricheremo tutti i file degli adempimenti. Basterà andare per ognuno di essi su "aggiungi"

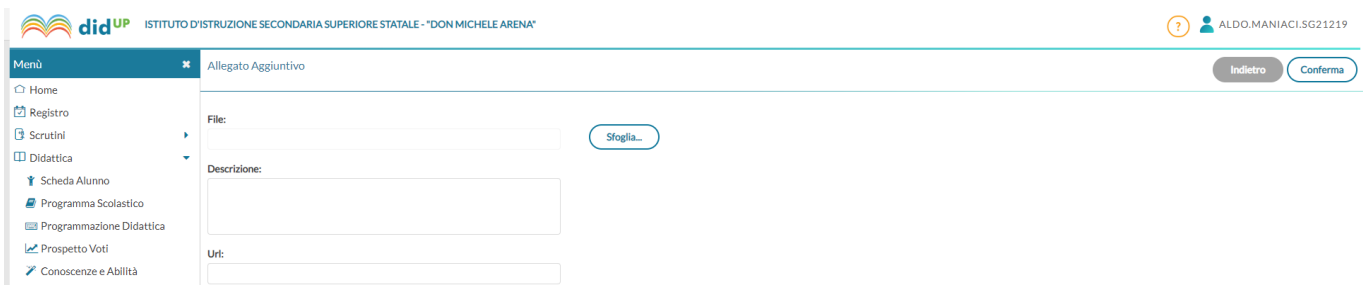

… "sfoglia" e, dopo aver caricato il primo file, descriverne il contenuto:

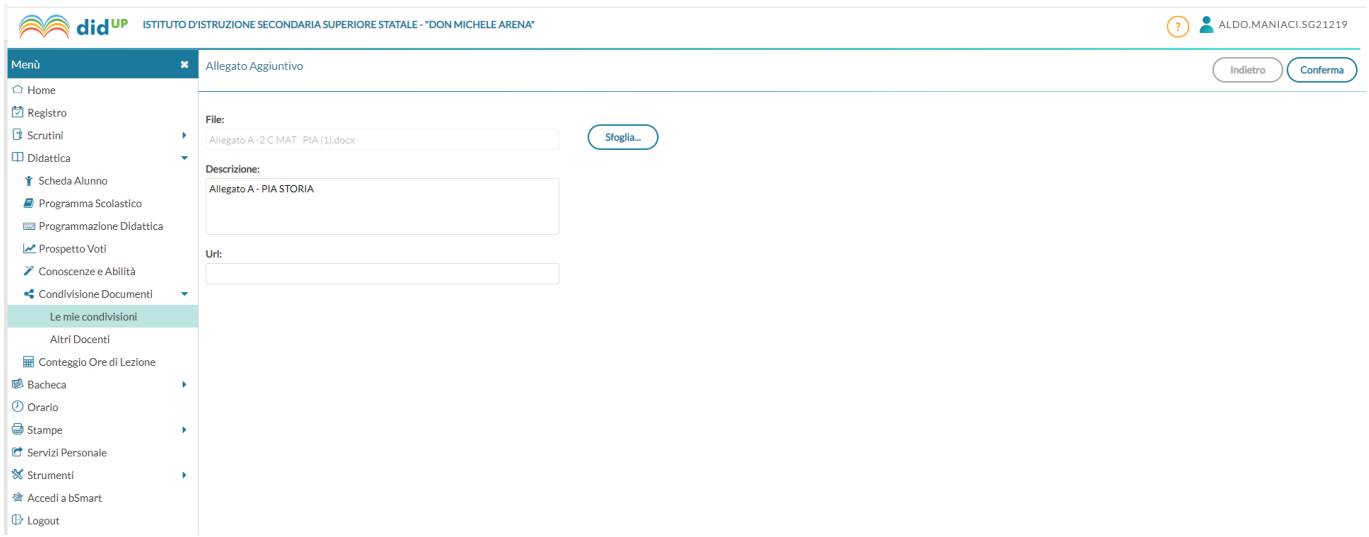

## E poi fare "conferma".

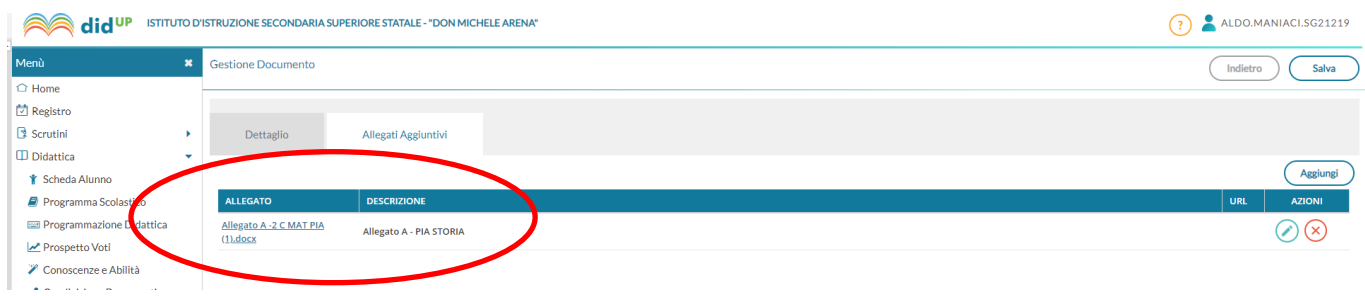

Procedere alla stessa maniera per tutti gli altri file relativi agli adempimenti di fine anno. Basterà cliccare di volta in volta su "aggiungi" e inserire i varifile con le rispettive descrizioni.

Alla fine troverete una lista di file come di seguito.

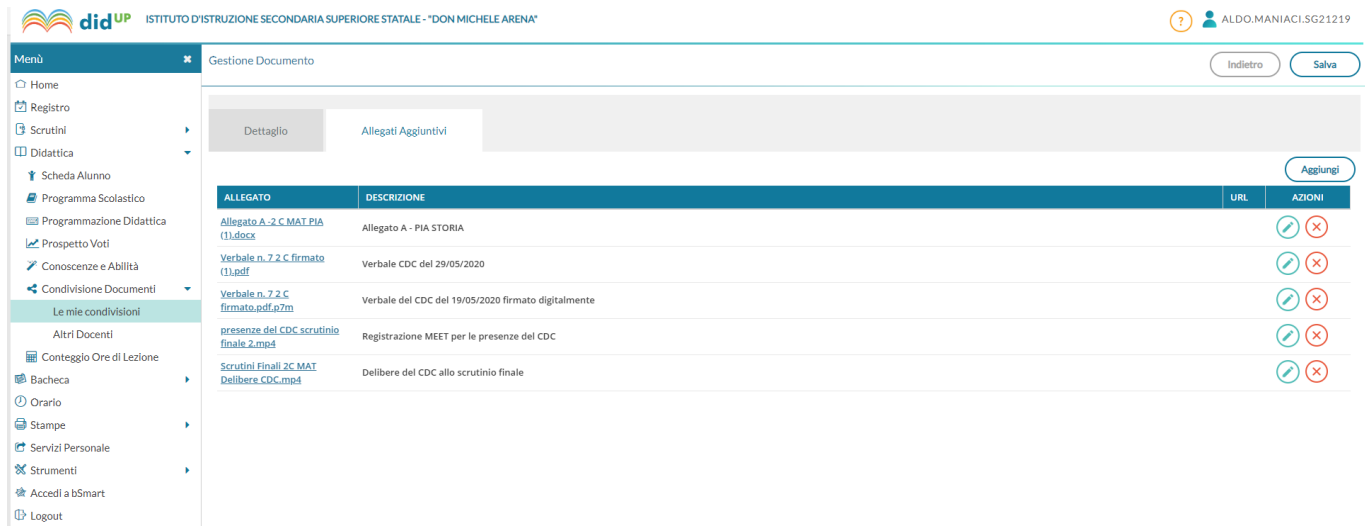

Ritornare su "dettaglio" e procedere a scegliere a chi condividere: "DOCENTI (Condividi con i Docenti che insegnano nelle classi selezionate)", alla classe: "2C – IPIA …" .

Infine, per concludere l'operazione, cliccare su "salva":

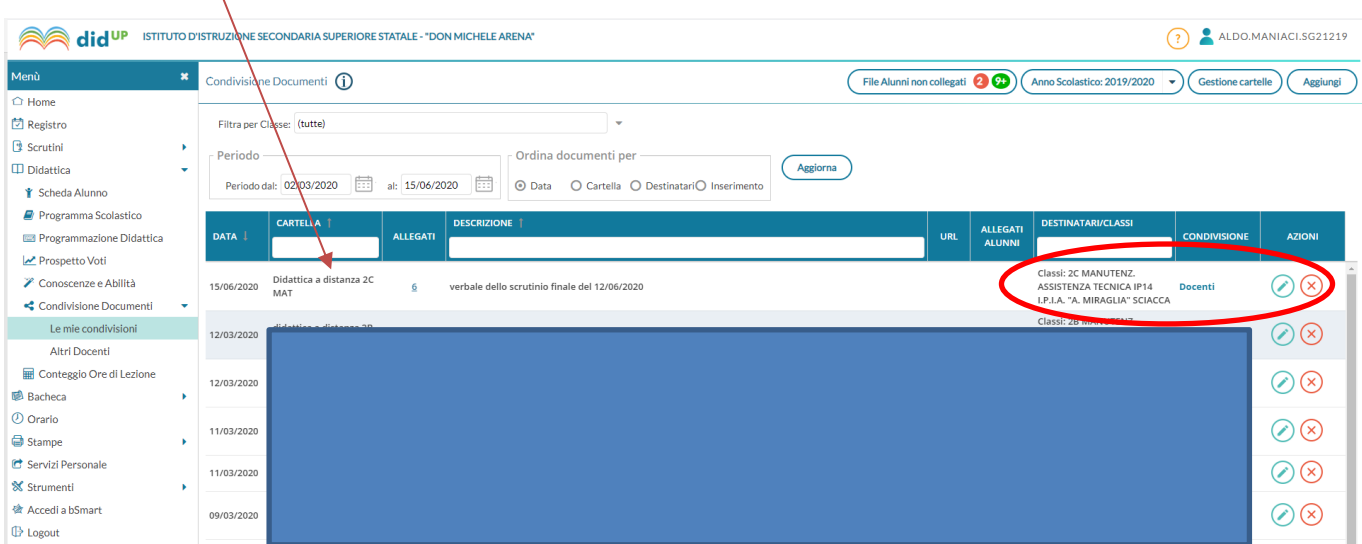

#### Ecco il risultato atteso: